UNIRITA INC.

# LMIS on cloud V2.3.1

# Self Service Portal User Guide

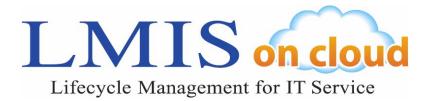

Duplication of this document or reprinting of the included images and text is not permitted.

LMIS on cloud is a trademark of UNIRITA Inc.

Force.com and Salesforce are trademarks of Salesforce.com.

ITIL® is a registered trademark of AXELOS Limited.

All other company or product names used herein are registered trademarks of their respective companies.

### **Table of Contents**

| 1 . Self Service Portal                  |      |
|------------------------------------------|------|
| 1.1 Self Service Portal Overview         | 1-1  |
| 1.2 Login and Logout                     |      |
| 1.2.1 Access Procedure                   |      |
| 1.2.2 Login and Logout                   | 1-3  |
| 1.2.3 User Information Management        | 1-6  |
| 1.3 Using the Incident Function          | 1-11 |
| 1.3.1 Entering an Incident               | 1-11 |
| 1.3.2 Accessing Incidents                | 1-22 |
| 1.3.3 Post-Incident Operations           | 1-26 |
| 1.3.4 Incident Bookmarking Procedures    | 1-30 |
| 1.4 Using FAQ Functions                  | 1-32 |
| 1.4.1 Accessing FAQs                     | 1-32 |
| 1.4.2 FAQ Bookmarking Procedures         | 1-35 |
| 1.5 Using Information                    | 1-37 |
| 1.5.1 Accessing Information              | 1-37 |
| 1.5.2 Information Bookmarking Procedures | 1-39 |
|                                          |      |

# 1. Self Service Portal

This document explains for portal users the Self Service Portal site functions and how to use them.

# 1.1 Self Service Portal Overview

The following functions can be used in the Self Service Portal site.

- Incident Functions
   Incidents can be registered and browsed from the Self Service Portal. The incident content is registered in the LMIS on cloud Incident Management.
- Access FAQ Information
   Published FAQ information can be accessed in LMIS on cloud.
- Access Information
   Published information can be accessed in LMIS on cloud.

This allows you to check the FAQ information when there is an incident for a resolution to a similar problem.

Incidents can also be registered for problems that do not have any recorded FAQ Information.

#### Caution

The functions which can be used differ depending on the setup method.

# 1.2 Login and Logout

This section describes the procedures to access, log into, and log out of the Self Service Portal site.

### 1.2.1 Access Procedure

Access the Self Service Portal site with the URL sent from the site Administrator. Access the URL to display the Home tab on the Home page of the Self Service Portal site.

|    | LMIS on cloud                                               |                      |             |                                                                                                    |                          |  |
|----|-------------------------------------------------------------|----------------------|-------------|----------------------------------------------------------------------------------------------------|--------------------------|--|
|    | Home                                                        |                      | Information | FAQ                                                                                                    |                          |  |
| Lo | gin Authentication                                          |                      | 1           | New Information                                                                                                    |                          |  |
|    | User ID (Email address)<br>Password<br>Login Reset Password | Email Address Format |             | Subject<br>Notice of service outage due to maintenance<br>[Important] Notice of rolling blackouts in with<br>system stop | Category<br>None<br>None |  |
|    |                                                             |                      | 1           | New FAQ subject About download's link of manual                                                                          | Category                 |  |

The Home page includes the Home tab, Information tab, and FAQ tab. The Home tab display includes a Login Authentication section, New Information section, and a New FAQ section. A login is not required if only accessing information and FAQ information. New information and FAQ information published within the last week appear here.

#### Caution

FAQ information appears after a user logs in regarding organizations that enforce logins to view FAQ information.

# 1.2.2 Login and Logout

#### Login Method

1. To make an incident or access the current list of incidents, enter your user ID and password at the Home screen on the Self Service Portal site and then click the [Login] button.

| Log | gin Authentication      |                           |
|-----|-------------------------|---------------------------|
|     |                         |                           |
|     | User ID (Email address) | lmisoc.man.2.31@gmail.com |
|     | Password                | •••••                     |
|     | Login Leset Password    |                           |

#### Note

For users that log in using Single Sign-on (SSO) authentication, this screen is skipped and the post-login home screen (next page) appears.

If logins to the Self Service Portal are restricted to SSO authentication, users will not be able to log in from the Self Service Portal.

In this case, log in from the SSO authentication screen.

2. Once logged in, the post-login home screen appears, and the [Incident] tab also appears at the top of the screen.

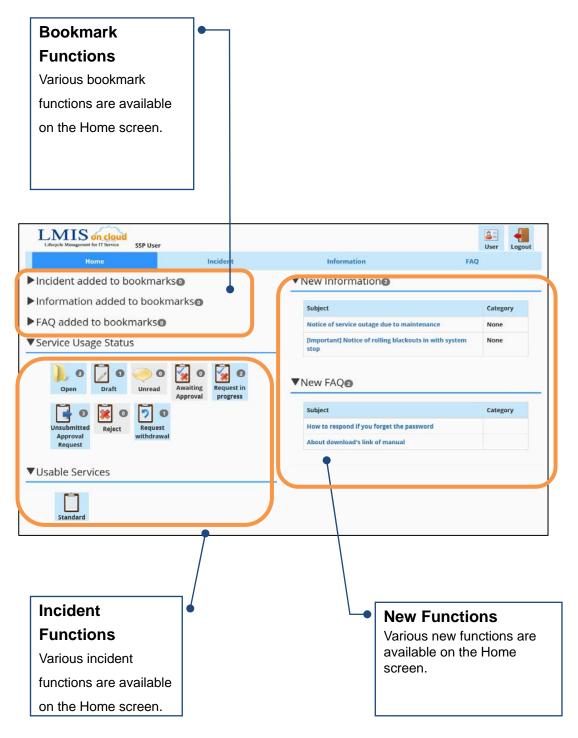

#### Logout Method

1. To log out, click the [Logout] icon at the top of the screen.

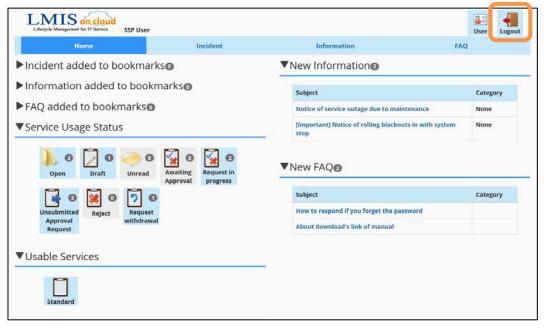

#### Note

Logouts are performed in the same manner on the Incident screen, Information screen, and FAQ screen.

### 1.2.3 User Information Management

This section explains how to manage user information necessary for the use of the Self Service Portal site.

#### • Confirming the User Information

After logging in, the username appears at the top of the Self Service Portal site.

| Lifeycie Maagement for IT Service SSP User   |                                                                   | Ser Logout |
|----------------------------------------------|-------------------------------------------------------------------|------------|
| Home Incident                                | Information FAG                                                   | 2          |
| Incident added to bookmarks                  | ▼New Information <sup>®</sup>                                     |            |
| Information added to bookmarks               | Subject                                                           | Category   |
| ▶ FAQ added to bookmarks                     | Notice of service outage due to maintenance                       | None       |
| ▼Service Usage Status                        | [Important] Notice of rolling blackouts in with system stop       | None       |
| Open Draft Unread Awaiting Approval Progress | ▼New FAQ®<br>subject<br>How to respond if you forget the password | Category   |
| Approval withdrawal<br>Request               | About download's link of manual                                   |            |
| ▼ Usable Services                            |                                                                   |            |

User information for the current user can also be edited by clicking the [User] icon.

#### • Editing User Information

1. Click [User] at the top of the screen.

| Incident added to bookmarks<br>Information added to bookmarks<br>FAQ added to bookmarks | New Information     subject                                 | Category |
|-----------------------------------------------------------------------------------------|-------------------------------------------------------------|----------|
|                                                                                         | Subject                                                     | Category |
| FAO added to bookmarks                                                                  |                                                             | category |
|                                                                                         | Notice of service outage due to maintenance                 | None     |
| Service Usage Status                                                                    | [important] Notice of rolling blackouts in with system stop | None     |
| Unsubmitted Reject Request                                                              | Subject<br>How to respond if you forget the password        | Category |
|                                                                                         |                                                             | Category |
| Approval withdrawal<br>Request                                                          | About download's link of manual                             |          |

2. The user information edit screen appears. Refer to the table on the following page while editing user information.

| User                                                                 | User setting     |              |                    |            |                    |   |
|----------------------------------------------------------------------|------------------|--------------|--------------------|------------|--------------------|---|
| When you change password, please input password and verify password. |                  |              | d.                 |            |                    |   |
|                                                                      | Fullname         | Last Name    | SSP                | First Name | User               |   |
|                                                                      | Furigana         | Last Name    | SSP                | First Name |                    |   |
|                                                                      | Email            |              | lmisoc.man.2.31@gr | nail.com   |                    |   |
|                                                                      | Keyword          |              | SSP                |            |                    |   |
|                                                                      | ReportTo         |              | SSP Boss           |            |                    |   |
|                                                                      | Delegated App    | rover        | SSP Delegated Appr | over       |                    |   |
|                                                                      | Delegated Approv | al Period    | 1/1/2016 12:0 PM   | from       | 12/31/2017 12:0 PI | М |
| ĺ                                                                    | New Passwo       | ord          |                    |            |                    |   |
| Î                                                                    | Verify passw     | ord          |                    |            |                    |   |
|                                                                      |                  |              |                    |            |                    |   |
|                                                                      | Save             | Close Window | v                  |            |                    |   |

| Screen item        | Description                                                  |
|--------------------|--------------------------------------------------------------|
| Full name          | Used to enter the user's full name.                          |
|                    | Only the last name is required.                              |
| Furigana           | Enter the furigana corresponding to the full name.           |
| Email              | Enter the Self Service Portal login ID.                      |
| Keyword            | Enter the keyword used to reset passwords.                   |
| ReportTo           | Specify the user that will function as the approver if using |
|                    | the pre-approval function.                                   |
| Delegated Approver | Specify the user that will function as the delegated         |
|                    | approver if using the pre-approval function.                 |
| Delegated Approval | Specify the delegated approval period applicable to          |
| Period             | delegated approver if using the pre-approval function.       |
| New Password       | Enter a new password when changing passwords.                |
| Verify Password    | Enter the new password again for verification when           |
|                    | changing passwords.                                          |

#### Note

Delegated approvers are given permissions to perform the same operations as approvers.

Users belong to an LMIS on cloud account, which represents an organization such as a company or department. Accounts can also be linked with parent accounts. The level of record access for a user is determined by the account to which the user belongs.

3. Click the [Save] button to save the user information. After saving, click the [Close] button to close the screen.

#### Resetting Passwords

You can request a password reset from the Login screen if you forget your password.

1. Click [Reset Password] on the home page of the Self Service Portal site.

| Log | gin Authentication      |                      |
|-----|-------------------------|----------------------|
|     |                         |                      |
|     | User ID (Email address) | Email Address Format |
|     | Password                |                      |
|     | Login Reset Password    |                      |

#### 2. The password reset screen appears.

Enter the [Email] and [Keyword] and then click the [Send] button.

| Rese | et Password                 |                           |
|------|-----------------------------|---------------------------|
|      | Please input Email and Keyw | ord, and click Send.      |
|      | Email*                      | lmisoc.man.2.31@gmail.com |
|      | Keyword*                    | SSP                       |
|      | Send                        |                           |

#### 3. The reset results are displayed.

| Reset Password                       |                                             |                  |  |
|--------------------------------------|---------------------------------------------|------------------|--|
| Success:<br>Password reset request v | vas transmitted. Please wait the reply on a | itomation email. |  |
| Please input Email and Key           | vord, and click Send.                       |                  |  |
| Email*                               | Email Address Format                        |                  |  |
| Keyword*                             |                                             |                  |  |
|                                      |                                             |                  |  |
| Send                                 |                                             |                  |  |

A password reset notification Email is sent to the specified Email Address.

#### • Changing the Password

A compulsory password change screen is displayed after logging in if you reset your password or if password expiration is set by the organization and your password has expired.

| Change password |                            |                         |  |  |
|-----------------|----------------------------|-------------------------|--|--|
|                 | Your password was expired. | Please change password. |  |  |
|                 | New Password               |                         |  |  |
|                 | Verify password            |                         |  |  |
|                 | Save                       |                         |  |  |

Use the following operations to change the password and display the normal screen after logging in.

#### 1. Enter [New Password] and [Verify password], and click the [Save] button.

| Cha | nge password               |                         |   |
|-----|----------------------------|-------------------------|---|
|     | Your password was expired. | Please change password. |   |
|     | New Password               | •••••                   | N |
|     | Verify password            | ••••••                  |   |
|     | Save                       |                         |   |

The password is changed and the home screen is displayed after logging in.

#### Caution

Specify a password that conforms to your organization's password policy if applicable.

# 1.3 Using the Incident Function

This section explains how to use the Incident function.

# 1.3.1 Entering an Incident

#### Registering a New Incident

1. From the [Incident Start] menu at the bottom of the incident screen, click the icon for the desired incident form.

| Home                            | Incident          | Information                                | FAQ |        |
|---------------------------------|-------------------|--------------------------------------------|-----|--------|
| Incident added to bookmarks     | ▼Incident         | Search                                     |     |        |
| Incident Status                 | Incident Statu    | s Keyword                                  |     |        |
|                                 | My Open Incid     | ient 🗸                                     |     | Search |
| Open Draft Unread               | Search Re         | sults                                      |     |        |
|                                 | All 3 records 1 - | 3 records are shown.1 / 1 Page             |     |        |
| Awaiting Request in Unsubmitted | Incident No       | Subject                                    |     | Status |
| Approval progress Approval      | INC-00057377      | I cannot get logs                          |     | Open   |
| Request                         | INC-00057376      | Request of change business monitoring time |     | Open   |
| × • • •                         | INC-00057375      | XX setting does not work                   |     | Open   |
| Reject Request<br>withdrawal    |                   |                                            |     |        |
|                                 |                   |                                            |     |        |
| ▼Incident Start                 |                   |                                            |     |        |
|                                 |                   |                                            |     |        |
| <b>F</b>                        |                   |                                            |     |        |

2. The New Incident screen appears. Enter the required information.

| New Incide                    | New Incident          |            |   |  |  |  |
|-------------------------------|-----------------------|------------|---|--|--|--|
| Register                      | Draft Cl              | ose Window |   |  |  |  |
| Classification<br>Incident No | Standard              |            |   |  |  |  |
| Subject Required<br>Status    |                       |            | ] |  |  |  |
| Accept email address          | lmisoc.man.2.31@gmail | l.com      |   |  |  |  |
| Urgency Required              | middle                | ~          | • |  |  |  |
| Influence Required            | middle                | ~          |   |  |  |  |
| Details <b>Required</b>       |                       |            |   |  |  |  |
| Contents for<br>Customer      |                       |            | _ |  |  |  |
| Received Date and<br>Time     | 10/31/2016 1:17 PM    |            |   |  |  |  |
| Ownername                     |                       |            |   |  |  |  |
| Share                         |                       |            |   |  |  |  |
| File Attachment               |                       |            |   |  |  |  |

#### Caution

Image files cannot be pasted into rich text fields.

- 3. Click the [Register] button to register the incident.
- 4. The Incident reference screen is displayed if the registration succeeded. This screen allows you to confirm the registered content.

| Но                                                                                                 | me                                                           | Incident                            | Information  | FAQ      | 1 |
|----------------------------------------------------------------------------------------------------|--------------------------------------------------------------|-------------------------------------|--------------|----------|---|
| Success:<br>Saved.                                                                                 |                                                              |                                     |              |          |   |
| INC-000573                                                                                         | 78:Standar                                                   | d                                   |              | Shortcut |   |
| Withdraw                                                                                           | Close                                                        | Copy Regist Bookmark                | Close Window | Incident |   |
| Classification<br>Incident No<br>Subject<br>Status<br>Accept email address<br>Urgency<br>Influence | Open<br>Imisoc.man.2.31@gn<br>middle                         | usiness monitoring time<br>hail.com |              |          |   |
| Details                                                                                            | I want to change bu:<br>How to change it?<br>Please tell me. | iness monitoring time.              |              |          |   |
| Contents for<br>Customer<br>Received Date and                                                      |                                                              |                                     |              |          |   |
| Time                                                                                               | 10/31/2016 12:01 PM                                          |                                     |              |          |   |
| Ownername                                                                                          | 長岸 厚司                                                        |                                     |              |          |   |
| Activity history                                                                                   |                                                              |                                     |              |          |   |
| Subject                                                                                            |                                                              |                                     |              |          |   |
| 10/31/2016 12:07:03                                                                                |                                                              |                                     |              |          |   |
| Description                                                                                        |                                                              |                                     |              |          |   |
| File Attachment                                                                                    |                                                              | Register                            |              |          |   |

The main screen items that are displayed after registration are described below.

| Screen item       | Description                                    |
|-------------------|------------------------------------------------|
| Incident No       | The uniquely assigned number for each incident |
| Status            | Indicates the Incident progress                |
| Received Date and | The date that the incident was registered      |
| Time              |                                                |
| Ownername         | The person responsible for implementing the    |
|                   | corresponding record                           |

5. Click the [Close Window] button to close the screen.

#### • Sharing Incidents

1. Select the [Share] check box for the incident to share the incident with other users of the Self Service Portal.

| New Incide                              | nt                 |                       |         |   |
|-----------------------------------------|--------------------|-----------------------|---------|---|
| Register                                | Draft              | Close Window          |         |   |
| Classification<br>Incident No           | Standard           |                       |         |   |
| Subject <mark>Required</mark><br>Status | Trace log can not  | be acquired           |         |   |
| Accept email address                    | lmisoc.man.2.31@   | gmail.com             |         |   |
| Urgency Required                        | middle             |                       |         | ~ |
| Influence Required                      | middle             |                       |         | ~ |
| Details Required                        | Trace log can not  | be acquired during th | e audit |   |
| Contents for<br>Customer                |                    |                       |         |   |
| Received Date and<br>Time               | 10/31/2016 1:21 Pi | M                     |         |   |
| Ownername                               |                    |                       |         |   |
| Share                                   |                    |                       |         |   |
| File Attachment                         |                    |                       |         |   |

When the [Share] check box is selected, users that belong to the following groups can access the incident.

- Users in the same account
- Parent accounts
- Parent accounts of parent accounts
- Approver in the final hierarchical layer of the pre-approval hierarchy (delegated approver)

#### Restarting Incidents

The creation of a new incident can be aborted and reopened later.

1. Enter the required information into the New Incident screen and then click the [Draft] button.

| New Incide                    | nt                                             |  |
|-------------------------------|------------------------------------------------|--|
| Register                      | Draft Close Window                             |  |
| Classification<br>Incident No | Standard                                       |  |
| Subject Required<br>Status    | Trace log can not be acquired                  |  |
| Accept email address          | lmisoc.man.2.31@gmail.com                      |  |
| Urgency Required              | middle 🗸                                       |  |
| Influence Required            | middle 🗸 🗸                                     |  |
| Details Required              | Trace log can not be acquired during the audit |  |
| Contents for<br>Customer      |                                                |  |
| Received Date and<br>Time     | 10/31/2016 1:21 PM                             |  |
| Ownername                     |                                                |  |
| Share                         |                                                |  |
| File Attachment               |                                                |  |

2. Once the draft is successfully registered, the draft reference screen appears. This screen allows you to confirm the registered content.

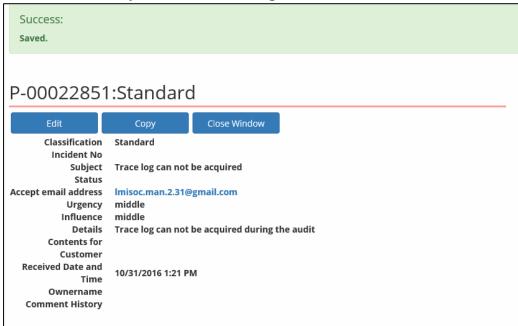

3. From the [Incident Status] menu on the incident screen, click the [Draft] icon to display the draft incidents in the search results area. Click the [Incident No] for the ticket you want to restart.

| Home                         | Incident                     | Incident Information FAQ                                  |                 |                       |                                     |  |
|------------------------------|------------------------------|-----------------------------------------------------------|-----------------|-----------------------|-------------------------------------|--|
| ▶ Incident added to bookmark | Ks <b>o</b> ▼Incident Search | ▼Incident Search                                          |                 |                       |                                     |  |
| ▼Incident Status             | Subject                      | ✓ Search<br>re shown.1 / 1 Page<br>;; can not be acquired | Status<br>Draft | Requester<br>SSP User | Approver<br>(Delegated<br>Approver) |  |
| Reject Request withdrawal    |                              |                                                           |                 |                       |                                     |  |

4. The incident reference screen appears. Click the [Edit] button to restart the ticket.

| P-00022851:Standard           |                                                |                           |  |  |  |
|-------------------------------|------------------------------------------------|---------------------------|--|--|--|
| Edit                          | Сору                                           | Close Window              |  |  |  |
| Classification<br>Incident No | Standard                                       |                           |  |  |  |
| Subject<br>Status             | Trace log can not be acquired                  |                           |  |  |  |
| Accept email address          | lmisoc.man.2.31@                               | lmisoc.man.2.31@gmail.com |  |  |  |
| Urgency                       | middle                                         |                           |  |  |  |
| Influence                     | middle                                         |                           |  |  |  |
| Details                       | Trace log can not be acquired during the audit |                           |  |  |  |
| Contents for                  |                                                |                           |  |  |  |
| Customer                      |                                                |                           |  |  |  |
| Received Date and             | 10/31/2016 1:21 PM                             |                           |  |  |  |
| Time                          | 10/51/2010 1.211                               |                           |  |  |  |
| Ownername                     |                                                |                           |  |  |  |
| Comment History               |                                                |                           |  |  |  |

#### Saving Attachment Files

Files can be attached to the incident.

1. Click the [File Attachment] button at the bottom of the new incident registration screen. Once the upload file selection screen appears, select the file(s) to upload.

| New Incident                     |                    |              |  |   |
|----------------------------------|--------------------|--------------|--|---|
| Register                         | Draft              | Close Window |  |   |
| Classification<br>Incident No    | Standard           |              |  |   |
| Subject Required<br>Status       | I cannot get logs. |              |  |   |
| Accept email address             | lmisoc.man.2.31@   | gmail.com    |  |   |
| Urgency Required                 | middle             |              |  | ~ |
| Influence Required               | middle             |              |  | ~ |
| Details <mark>(Required</mark> ) | I cannot get logs  | of XX.       |  |   |
| Contents for<br>Customer         | L                  |              |  |   |
| Received Date and<br>Time        | 10/31/2016 1:47 PI | м            |  |   |
| Ownername                        |                    |              |  |   |
| Share<br>File Attachment         |                    |              |  |   |

2. Once the file(s) have been attached, a list of the attached file(s) appears at the bottom of the screen.

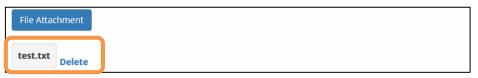

Click the [Delete] link to remove a file that was incorrectly attached.

3. When the incident is saved, the attached files are associated with the incident and displayed.

| Success:<br>Saved.                                       |                                      |      |              |
|----------------------------------------------------------|--------------------------------------|------|--------------|
| P-0002285                                                | 7:Standarc                           | ł    |              |
| Edit                                                     | Approval Request                     | Сору | Close Window |
| test.txt                                                 |                                      |      |              |
| Classification<br>Incident No<br>Subject<br>Status       | l cannot get logs.                   |      |              |
| Accept email address<br>Urgency<br>Influence             | lmisoc.man.2.31@<br>middle<br>middle | -    |              |
| Details<br>Contents for<br>Customer<br>Received Date and |                                      |      |              |
| Time<br>Ownername<br>Comment History                     | 10/31/2016 1:47 PI                   | VI   |              |

Click the attached file link to open a separate window and download the file.

#### Caution

Files attached by the incident work staff also appear in the list.

#### Request Procedure for Pre-approval Incidents

Incident forms for which an approver has been configured are registered into LMIS on cloud incident management after this approver makes an approval.

This section describes the operation of registered incident forms for which an approver has been configured.

1. After the incident is registered by the requester, an application number is assigned and the following screen then appears. Click the [Approval Request] button to request approval.

| Success:<br>Saved.             |                     |                           |              |  |  |  |
|--------------------------------|---------------------|---------------------------|--------------|--|--|--|
|                                |                     |                           |              |  |  |  |
| P-0002286                      | Standard            | 1                         |              |  |  |  |
| Edit                           | Approval Request    | Сору                      | Close Window |  |  |  |
| Classification<br>Incident No  | Standard            |                           |              |  |  |  |
| Subject                        | For issues that the | e printer can not be p    | orinted      |  |  |  |
| Status<br>Accept email address | lmisoc.man.2.31@    | lmisoc.man.2.31@gmail.com |              |  |  |  |
| Urgency<br>Influence           |                     |                           |              |  |  |  |
| Details<br>Contents for        | хх                  |                           |              |  |  |  |
| Customer                       |                     |                           |              |  |  |  |
| Received Date and<br>Time      | 10/31/2016 2:02 PM  | И                         |              |  |  |  |
| Ownername<br>Comment History   |                     |                           |              |  |  |  |

2. Confirm that the approval request has completed.

| Success:<br>The approval request for the Incident has been sent.                                                                                                    |                                       |              |         |  |  |  |
|----------------------------------------------------------------------------------------------------|---------------------------------------|--------------|---------|--|--|--|
| P-00022860:Standard                                                                                                    |                                       |              |         |  |  |  |
| Withdraw                                                                                                    | Сору                                  | Close Window |         |  |  |  |
| Classification<br>Incident No<br>Subject<br>Status<br>Accept email address<br>Urgency<br>Influence<br>Details<br>Contents for<br>Customer<br>Received Date and<br>Time<br>Ownername<br>Comment History | lmisoc.man.2.31@;<br>middle<br>middle | -            | printed |  |  |  |

After you request approval, an approval request email message is sent to the approver.

The details of the incident can be edited by clicking the [Edit] button if approval has not yet been requested.

The request can be canceled by clicking the [Withdraw] button if the incident has not yet been approved or rejected. Then, you can edit the details of the incident and request approval again.

A withdrawal notification email message is sent to the approver when the request is withdrawn.

Use the icons in the [Incident Status] menu on the Incident screen to search for requests. Use the [Unsubmitted Requests] icon to search requests for which an approval request has not yet been made. Use the [Request withdrawal] icon to search withdrawn requests. Use the [Request in progress] icon to search requests for which approval requests have been submitted.

#### • Pre-approving Incidents

This section describes the procedure performed by the approver after the requester has submitted an approval request.

1. The approver must log into the Self Service Portal. From the [Incident Status] menu on the incident screen, click the [Awaiting Approval] icon to display the incidents awaiting approval in the search results area. Click the [Incident No] for the record you want to approve.

| Home                        |                                | Information                                     |                      | FA        | Q                                   |
|-----------------------------|--------------------------------|-------------------------------------------------|----------------------|-----------|-------------------------------------|
| Incident added to bookmarks | ▼Incident                      | Search                                          |                      |           |                                     |
| ▼Incident Status            | Incident Statu<br>Wait approva | l Incident Searc                                | h                    |           |                                     |
| Open Draft Unread           | Search Res                     | SUITS 1 records are shown.1 / 1 Page            |                      |           |                                     |
| Awaiting<br>Approval        | Incident No                    | ubject                                          | Status               | Requester | Approver<br>(Delegated<br>Approver) |
| Request                     | P-00022860                     | or issues that the printer can not be<br>rinted | Awaiting<br>Approval | SSP User  | SSP Boss                            |

2. The content of the incident appears. Use the [Approve] or [Deny] buttons to process the request.

| P-00022860:Standard           |                   |                        |              |  |  |
|-------------------------------|-------------------|------------------------|--------------|--|--|
| Approve                       | Reject            | Сору                   | Close Window |  |  |
| Classification<br>Incident No |                   |                        |              |  |  |
| Subject<br>Status             |                   | e printer can not be p | printed      |  |  |
| Accept email address          |                   | gmail.com              |              |  |  |
| Urgency                       |                   |                        |              |  |  |
| Influence                     | middle            |                        |              |  |  |
| Details                       | XX                |                        |              |  |  |
| Contents for                  |                   |                        |              |  |  |
| Customer                      |                   |                        |              |  |  |
| Received Date and             | 10/31/2016 2:02 P |                        |              |  |  |
| Time                          | 10/31/2010 2.02 F | IVI                    |              |  |  |
| Ownername                     | 1                 |                        |              |  |  |
| Comment History               | ,                 |                        |              |  |  |

A comment is requested when approving or denying the request. The comment may be omitted. To omit the comment, leave the comment blank.

After the incident is processed, an approval (denial) notification Email is sent to the user who filed it.

If the incident is rejected, the user who requested approval must read the notification email message, edit the details, and then request approval again.

3. Once approved, the incident assigned with an incident management number appears.

| Success:<br>Incident has been a                                                                                                    | pproved.                                                                             |              |         |
|----------------------------------------------------------------------------------------------------|--------------------------------------------------------------------------------------|--------------|---------|
| INC-000573                                                                                                    | 379 Standa                                                                           | ard          |         |
| Сору                                                                                                    | Regist Bookmark                                                                      | Close Window |         |
| Classification<br>Incident No<br>Subject<br>Status<br>Accept email address<br>Urgency<br>Influence<br>Details<br>Contents for<br>Customer<br>Received Date and<br>Time | INC-00057379<br>For issues that the<br>Open<br>Imisoc.man.2.31@;<br>middle<br>middle | -            | printed |

# 1.3.2 Accessing Incidents

#### Confirming Incident Status

Click the [Incident] tab to open the Incident screen. A list of open incidents registered by the current user appears.

| Home                                                                                                    |                                                                                                    | Information                                                                                                    | FAQ                                                    |  |
|----------------------------------------------------------------------------------------------------|----------------------------------------------------------------------------------------------------|----------------------------------------------------------------------------------------------------|--------------------------------------------------------|--|
| ▶Incident added to bookmarkso ▼Incident Search                                                                                                    |                                                                                                    |                                                                                                    |                                                        |  |
| ▼Incident Status                                                                                                    | Incident Status<br>My Open Incider<br>Search Resu                                                                                                    |                                                                                                    | Search                                                 |  |
| Image: Awaiting Approval       Image: Approval Approval       Image: Approval Approval Request         Image: Approval Approval Request       Image: Approval Approval Approval Request         Image: Approval Request       Image: Approval Approval Approval Request         Image: Approval Request       Image: Approval Approval Approval Request         Image: Approval Request       Image: Approval Approval Approval Request         Image: Approval Request       Image: Approval Approval Approval Approval Request | Incident No         S           INC-00057379         I           INC-00057378         I           INC-00057380         I           INC-00057377         I | ecords are shown.1 / 1 Page<br>Subject<br>For issues that the printer can not be printed<br>Request of change business monitoring time<br>The behavior of when xx button is pressed<br>cannot get logs<br>KX setting does not work | Status<br>Open<br>Open<br>Open<br>Open<br>Open<br>Open |  |
| ▼Incident Start                                                                                                    |                                                                                                    |                                                                                                    |                                                        |  |

The incident content is registered in Incident Management on LMIS on cloud. When the status of the corresponding incident changes, the incident status also changes so that the response status can be confirmed.

#### • Searching for an Incident

Click an icon in the [Incident Status] menu to automatically set the search criteria satisfying the [Incident Status] list in the [Incident Search] menu and search incidents.

My Open Incidents are displayed by default.

Click on the appropriate icon or select the appropriate option from the [Incident Status] list to search incidents in accordance with the desired application as listed in the following table.

| Icon                 | Incident Status               | ident Status Search Content          |     |
|----------------------|-------------------------------|--------------------------------------|-----|
|                      | *Search Criteria              |                                      |     |
| Open                 | My Open Incidents             | Incidents registered but not         | Yes |
| Open                 |                               | complete                             | Tes |
| Draft                | Draft Incident                | Incidents saved as drafts            |     |
|                      | Unread Incidents              | Incidents unread per the activity    |     |
| Unread               |                               | history registered by the incident   | Yes |
|                      |                               | work staff                           |     |
| Awaiting Approval    | Wait approval Incident        | Incidents awaiting approval by the   |     |
|                      |                               | user                                 |     |
| Request in progress  | Incidents During the Approval | Incidents During the Approval        |     |
| Request in progress  | Request Process               | Request Process                      |     |
| Unsubmitted Approval | Incidents with Unsubmitted    | Incidents for which approval         |     |
| Request              | Approval Requests             | requests have not been submitted     |     |
| Reject               | Rejected Incidnet             | Rejected incidents                   |     |
|                      | Withdrawing Incident          | Incidents for which approval         |     |
| Request Withdrawal   |                               | requests were withdrawn after        |     |
|                      |                               | submission                           |     |
| *No icon             | My Incident                   | All incidents registered by the user | Yes |
|                      | Open Incidents                | Incomplete incidents registered by   |     |
| *No icon             |                               | users belonging to the same          | Yes |
|                      |                               | account                              |     |
| *No icon             | All Incidents                 | Incidents registered by users        | Yes |
|                      |                               | belonging to the same account        | 162 |

If a category in the table above has "Yes" in the Keyword column, you can also enter a keyword in the [Search] field and click the [Search] button to search for incidents with the corresponding keyword.

Search results are filtered in accordance with the Search Results Settings criteria.

#### Caution

- The following characters cannot be specified in the search keyword.
   ? & | ! { } [ ] ( ) ^ ~ \* : \ " ' + -
- ② The following characters can be used in search keywords to enable multiple keyword searches.

AND, OR, NOT

\*Separating words with spaces is the same as using the AND condition.

③ To search for a phrase, enclose the search keywords in double quotation marks. Ex.: To search for the phrase "LMIS on cloud", enter "LMIS on cloud" in the field and execute the search.

#### ♦ Accessing Incidents

Click the [Incident No] in the search results to display the incident reference screen and confirm the incident details.

Once the incident work staff enters a response to the incident, the [Contents for Customer] field will be updated with this information.

| INC-00057375:Standard                                                                                         |                                                                   |           |                 |              |  |
|----------------------------------------------------------------------------------------------------|-------------------------------------------------------------------|-----------|-----------------|--------------|--|
| Withdraw                                                                                                    | Close                                                             | Сору      | Regist Bookmark | Close Window |  |
| Classification<br>Incident No<br>Subject<br>Status<br>Accept email address<br>Urgency<br>Influence<br>Details | XX setting does n<br>Open<br>Imisoc.man.2.31@<br>middle<br>middle | gmail.com |                 |              |  |
| Contents for<br>Customer                                                                                      | Fixed it.                                                         |           |                 |              |  |
| Received Date and<br>Time                                                                                     | 10/31/2016 10:03                                                  | AM        |                 |              |  |
| Ownername                                                                                                    | 長岸 厚司                                                             |           |                 |              |  |

### 1.3.3 Post-Incident Operations

This section explains the functions to support the incident progress after it has been entered.

#### Activity History Record and Confirmation

After registering an incident, the following content can be associated with the incident in the Self Service Portal as the "Activity History" for display and confirmation.

- ① Confirmation, addition of supplemental content from the inquirer
- 2 Confirmation, addition of supplemental content from the work staff
- ③ Addition of Email content sent from the work staff to the inquirer
- ④ Addition of Email content sent from the inquirer to the work staff

The following explains how to register and confirm ① above in the Self Service Portal.

| INC-00057375:Standard                                                                                                    |                                                                                                    |                      |                 |              |  |  |
|----------------------------------------------------------------------------------------------------|----------------------------------------------------------------------------------------------------|----------------------|-----------------|--------------|--|--|
| Withdraw                                                                                                    | Close                                                                                                    | Сору                 | Regist Bookmark | Close Window |  |  |
| Classification<br>Incident No<br>Subject<br>Status<br>Accept email address<br>Urgency<br>Influence<br>Details<br>Contents for<br>Customer<br>Received Date and<br>Time<br>Ownername<br>Activity histor | INC-00057375<br>XX setting does no<br>Open<br>Imisoc.man.2.31@<br>middle<br>middle<br>XX setting does no<br>Fixed it.<br>10/31/2016 10:03 A<br>長岸 厚司 | gmail.com<br>ot work |                 |              |  |  |
| Subject<br>10/31/2016 14:44:08                                                                                                    |                                                                                                    |                      |                 |              |  |  |
| Description                                                                                                    |                                                                                                    |                      |                 |              |  |  |

#### 1. Click the [Incident No] to display the Incident reference screen.

2. Enter the required information into the [Activity history] section and then click the [Register] button.

| Activity history                |          |
|---------------------------------|----------|
| Subject                         |          |
| 10/31/2016 14:44:08             |          |
| Description                     |          |
| Attach the reference materials. |          |
|                                 |          |
| File Attachment                 | Register |
| Referenced Material.jpg Delete  |          |

#### Note

If automatic formatting of subjects is disabled for Activity History, the [Subject] entry field appears for manual entry.

Refer to "LMIS on cloud コンフィグレーションガイド 1.7.5

活動履歴更新設定ファイルの登録・更新" for more information on configuring the automatic formatting of subjects for Activity History.

#### 3. The Activity History is saved.

| Success:<br>Activity saved.                                                                                                    |                                              |              |                     |
|----------------------------------------------------------------------------------------------------|----------------------------------------------|--------------|---------------------|
| INC-00057375:Standard                                                                                                    |                                              |              | Shortcut            |
| Classification Standard<br>Incident No INC-00057375<br>Subject XX setting does not work<br>Status Open<br>Accept email address Imisoc.man.2.31@gmail.com<br>Urgency middle<br>Influence middle<br>Details XX setting does not work<br>Contents for Fixed it. | Regist Bookmark Short Cuts Click these links | close Window | 10/31/2016 14:44:08 |
| Customer<br>Received Date and<br>Time<br>Ownername 長岸厚司<br>Activity history                                                                                                    | corresponding s<br>accumulated Ac            |              |                     |
| 10/31/2016 14:44:08 Attach the reference material:<br>Referenced Material.jpg                                                                                                    | s. 10/31/2016 2:54<br>PM                     |              |                     |

The Activity History appears in order of the latest registration date.

#### Withdrawing an Incident

If a registered incident is incorrect or if you resolved the issue yourself, the incident can be withdrawn by notifying the staff.

# 1. Click the [Incident No] to display the Incident reference screen. Click the [Withdraw] button.

| INC-00057379:Standard                     |                    |                                 |                 |              |  |  |
|-------------------------------------------|--------------------|---------------------------------|-----------------|--------------|--|--|
| Withdraw                                  | Close              | Сору                            | Regist Bookmark | Close Window |  |  |
| Classification<br>Incident No             |                    |                                 |                 |              |  |  |
| Subject<br>Status<br>Accept email address | Open               | e printer can not be pomail com | printed         |              |  |  |
| Urgency                                   | middle             | ginan.com                       |                 |              |  |  |
| Details<br>Contents for                   |                    |                                 |                 |              |  |  |
| Customer<br>Received Date and             | 10/31/2016 2:02 PI | м                               |                 |              |  |  |
| Time<br>Ownername                         |                    |                                 |                 |              |  |  |

#### 2. Confirm that the withdrawal is complete.

| Success:<br>Incident has been ca | anceled.                     |
|----------------------------------|------------------------------|
| INC-000573                       | 379:Standard                 |
| Сору                             | Regist Bookmark Close Window |
| Classification                   |                              |
| Incident No                      |                              |
| Subject                          |                              |
| Status                           | - F - · ·                    |
| Accept email address             | Imisoc.man.2.31@gmail.com    |
| Urgency                          |                              |
| Details                          |                              |
| Contents for                     | ~~                           |
| Customer                         |                              |
| Received Date and                |                              |
| Time                             | 10/31/2016 2:02 PM           |
| Ownername                        | 長岸厚司                         |
|                                  |                              |

After the operation is performed, the withdrawal can be confirmed by the incident work staff.

#### Caution

This operation can only be performed by the user registered with the appropriate privileges.

After performing this operation, the incident cannot be withdrawn or closed.

The incident can be referenced and duplicated, and the Activity History can be registered and confirmed even after this operation is performed.

#### • Closing an Incident

If the problem is resolved as a result of the incident response, then the incident can be closed by notifying the manager.

1. Click the [Incident No] to display the Incident reference screen. Click the [Close] button.

| INC-00057378:Standard |                    |                      |                 |              |  |  |
|-----------------------|--------------------|----------------------|-----------------|--------------|--|--|
| Withdraw              | Close              | Сору                 | Regist Bookmark | Close Window |  |  |
| Classification        | standard           |                      |                 |              |  |  |
| Incident No           | INC-00057378       |                      |                 |              |  |  |
| Subject               | t Request of chang | e business monitorin | g time          |              |  |  |
| Status                | s Open             |                      |                 |              |  |  |
| Accept email address  | s Imisoc.man.2.31@ | gmail.com            |                 |              |  |  |
| Urgency               | ,                  |                      |                 |              |  |  |
| Influence             |                    |                      |                 |              |  |  |
|                       | Hi.                |                      |                 |              |  |  |
| Details               | I want to change   | business monitoring  | time.           |              |  |  |
|                       | How to change it?  | ?                    |                 |              |  |  |
|                       | Please tell me.    |                      |                 |              |  |  |
| Contents for          | r                  |                      |                 |              |  |  |
| Customer              | r                  |                      |                 |              |  |  |
| Received Date and     | 10/31/2016 12:01   | PM                   |                 |              |  |  |
| Time                  | 10/51/2010 12:011  | r ivi                |                 |              |  |  |
| Ownername             | き 長岸 厚司            |                      |                 |              |  |  |
|                       |                    |                      |                 |              |  |  |

#### 2. Confirm that the closure is complete.

| Success:<br>Incident has been closed.                                                              |                                                                         |                                   |         |
|----------------------------------------------------------------------------------------------------|-------------------------------------------------------------------------|-----------------------------------|---------|
| INC-000573                                                                                         | 378:Standa                                                              | ard                               |         |
| Сору                                                                                               | Regist Bookmark                                                         | Close Window                      |         |
| Classification<br>Incident No<br>Subject<br>Status<br>Accept email address<br>Urgency<br>Influence | INC-00057378<br>Request of change<br>Open<br>Imisoc.man.2.31@<br>middle | e business monitorir<br>gmail.com | ng time |
| Details                                                                                            | l want to change l<br>How to change it?<br>Please tell me.              | ousiness monitoring               | time.   |
| Contents for<br>Customer                                                                           |                                                                         |                                   |         |
| Received Date and<br>Time                                                                          | 10/31/2016 12:01 F                                                      | РМ                                |         |
| Ownername                                                                                          | 長岸 厚司                                                                   |                                   |         |

After the operation is performed, the closure can be confirmed by the incident work staff.

#### Caution

This operation can only be performed by the user registered with the appropriate privileges.

After performing this operation, the incident cannot be withdrawn or closed.

The incident can be referenced and duplicated, and the Activity History can be registered and confirmed even after this operation is performed.

### 1.3.4 Incident Bookmarking Procedures

This section describes the incident bookmark functions.

#### Registering and Confirming Bookmarks

Registering incidents as bookmarks enables quick and easy access to that incident.

1. Click the [Incident No] to display the incident reference screen. Click the [Regist Bookmark] button.

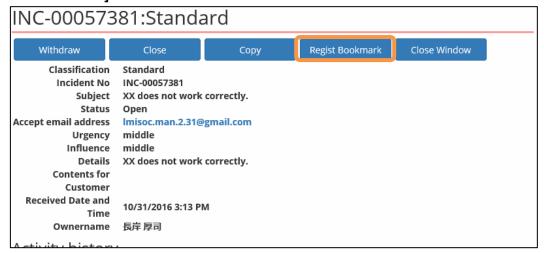

#### 2. Confirm that the bookmark has been registered.

| Success:<br>Incident_ has been a                                                              | dded to bookmarks                                                                                                |           |                   |              |
|-----------------------------------------------------------------------------------------------|----------------------------------------------------------------------------------------------------|-----------|-------------------|--------------|
| INC-000573                                                                                    | 881:Standa                                                                                                    | ard       |                   |              |
| Withdraw                                                                                      | Close                                                                                                    | Сору      | Bookmark Deletion | Close Window |
| Status<br>Accept email address<br>Urgency<br>Influence<br>Details<br>Contents for<br>Customer | Standard<br>INC-00057381<br>XX does not work<br>Open<br>Imisoc.man.2.31@<br>middle<br>middle<br>XX does not work | gmail.com |                   |              |
| Received Date and<br>Time<br>Ownername                                                        | 10/31/2016 3:13 PI<br>長岸 厚司                                                                                      | м         |                   |              |

3. Once the registration is successful, the bookmarked incident appears in the [Incident added to bookmarks] menu on the Incident screen. To access the incident, click the link to the incident.

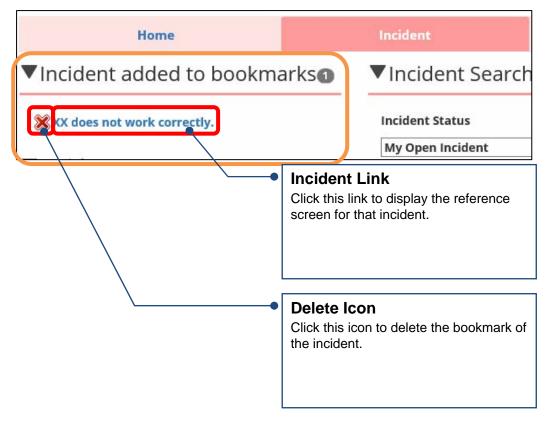

# 1.4 Using FAQ Functions

This section describes the procedures to use FAQ functions.

# 1.4.1 Accessing FAQs

#### Searching the FAQ

Click the FAQ tab to display a list of the published FAQs in the [Search Results] area.

In the [FAQ Search] menu, select a category or enter a search keyword and then click the [Search] button to filter the search results.

| Lifecycle Management for IT Service SSP User                                 |                             |                      | User Logo                       |
|------------------------------------------------------------------------------|-----------------------------|----------------------|---------------------------------|
| Home                                                                         | Incident                    | Information          |                                 |
| FAQ added to bookmarks                                                       | ▼FAQ Search                 |                      |                                 |
| New FAQ                                                                      | Category                    | _                    |                                 |
| How to respond if you forget the password<br>About download's link of manual | Keyword<br>Search Results   | Search               |                                 |
|                                                                              | All 2 records 1 - 2 records | are shown.1 / 1 Page |                                 |
|                                                                              | Subject                     |                      | Number of<br>Unique<br>Accesses |
|                                                                              | How to respond if you fo    | get the password     | 1                               |
|                                                                              | About download's link of    | manual               | 1                               |

Searches using multiple categories can be performed when the extended FAQ search function is enabled.

| Home                     | Incident                   | Information      | 1             |   | FAQ                             |
|--------------------------|----------------------------|------------------|---------------|---|---------------------------------|
| ► FAQ added to bookmarks | ▼FAQ Search                |                  |               |   |                                 |
| ▼New FAQ2                | Main Category              | Sub Category     | Minor Categor | у |                                 |
|                          | Keyword<br>Search Results  | None V<br>Search |               | × |                                 |
|                          | Subject                    |                  |               |   | Number of<br>Unique<br>Accesses |
|                          | How to respond if you forg | et the password  |               |   | 1                               |
|                          | About download's link of n | nanual           |               |   | 1                               |

#### Caution

- The following characters cannot be specified in the search keyword.
   ? & |!{}[]()^~ \*:\"'+-
- 2 The following characters can be used in search keywords to enable multiple keyword searches.

AND, OR, NOT \*Separating words with spaces is the same as using the AND condition.

- ③ To search for a phrase, enclose the search keywords in double quotation marks.
  - Ex.: To search for the phrase "LMIS on cloud", enter "LMIS on cloud" in the field and execute the search.

#### Accessing the FAQ

1. Click the link to the desired FAQ information from the search results.

| Home                                                                        | Incident                                          | Information                                        | FAQ                             |
|-----------------------------------------------------------------------------|---------------------------------------------------|----------------------------------------------------|---------------------------------|
| FAQ added to bookmarks                                                      | ▼FAQ Search                                       |                                                    |                                 |
| ▼New FAQ2                                                                   | Category                                          |                                                    |                                 |
| How to respond if we forget the password<br>About download's link of manual | ALL<br>Keyword                                    | Search                                             |                                 |
|                                                                             | Search Results                                    |                                                    |                                 |
|                                                                             | All 2 records 1 - 2 record<br>Subject             | is are shown.1 / 1 Page                            | Number of<br>Unique<br>Accesses |
|                                                                             | How to respond if we for<br>About download's link |                                                    | 1                               |
|                                                                             |                                                   | FAQ Information Li<br>Click this link to display t |                                 |

2. The FAQ reference screen appears with the question and answer content of the FAQ.

| FAQ-00005821    | :How to respond if we forget the password                  |  |
|-----------------|------------------------------------------------------------|--|
| Regist Bookmark | Close Window                                               |  |
| Subject         | How to respond if we forget the password                   |  |
| Category        | FAQ Category 1                                             |  |
| Question        | Please tell me how to respond if we forget the password.   |  |
| Answer          | Please contact your system administrator if you forget it. |  |

## 1.4.2 FAQ Bookmarking Procedures

This section describes the FAQ bookmark functions.

#### Registering and Confirming Bookmarks

Registering FAQs as bookmarks enables quick and easy access to that FAQ.

#### 1. Display the FAQ reference screen and click the [Regist Bookmark] button.

| FAQ-00005821:How to respond if we forget the password |                                                                            |  |
|-------------------------------------------------------|----------------------------------------------------------------------------|--|
| Regist Bookmark                                       | Close Window                                                               |  |
| Subject<br>Category<br>Question<br>Answer             | FAQ Category 1<br>Please tell me how to respond if we forget the password. |  |

#### 2. Confirm that the bookmark has been registered.

| Success:<br>FAQ has been added to bookmarks |                                                                                                    |  |
|---------------------------------------------|----------------------------------------------------------------------------------------------------|--|
| FAQ-00005821                                | :How to respond if we forget the password                                                                              |  |
| Bookmark Deletion                           | Close Window                                                                                                    |  |
| Subject<br>Category<br>Question             | How to respond if we forget the password<br>FAQ Category 1<br>Blasse tell me how to respond if we forget the password  |  |
| Answer                                      | Please tell me how to respond if we forget the password.<br>Please contact your system administrator if you forget it. |  |

3. Once the registration is successful, the bookmarked FAQ appears in the [FAQ added to bookmarks] menu on the FAQ screen. To access the FAQ, click the link to the FAQ.

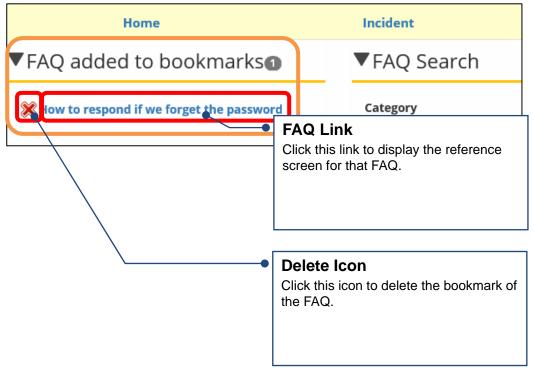

# 1.5 Using Information

This section describes the procedures to use information.

# 1.5.1 Accessing Information

#### • Searching Information

Click the Information tab to display a list of published information in the [Search Results] area. In the [Information Search] menu, select categories or enter a search keyword and then click the [Search] button to filter the search results.

| Home                                                                                                    | Incident                      | Information                       | FAQ     |
|----------------------------------------------------------------------------------------------------|-------------------------------|-----------------------------------|---------|
| ▶Information added to bookmarks                                                                               | ▼Information Se               | arch                              |         |
| ▼New Information <b>②</b>                                                                                     | Main Category<br>None ~       | Sub Category Minor Category       | ry<br>V |
| Notice of service outage due to maintenance<br>[Important] Notice of rolling blackouts in with<br>system stop | Keyword                       | Search                            |         |
|                                                                                                    | All 2 records 1 - 2 records a | re shown.1 / 1 Page               |         |
|                                                                                                    | Subject                       |                                   |         |
|                                                                                                    | Notice of service outage d    | lue to maintenance                |         |
|                                                                                                    | [Important] Notice of rolli   | ing blackouts in with system stop |         |

#### Caution

- The following characters cannot be specified in the search keyword.
   ? & | ! { } [ ] ( ) ^ ~ \* : \ " ' + -
- (2) The following characters can be used in search keywords to enable multiple keyword searches.

AND, OR, NOT

\*Separating words with spaces is the same as using the AND condition.

- ③ To search for a phrase, enclose the search keywords in double quotation marks.
  - Ex.: To search for the phrase "LMIS on cloud", enter "LMIS on cloud" in the field and execute the search.

#### Accessing Information

г

1. Click the link to the desired information from the search results.

| Home                                                                                                    | Incident                      | Information                      | FAQ    |
|----------------------------------------------------------------------------------------------------|-------------------------------|----------------------------------|--------|
| ▶Information added to<br>bookmarkso                                                                           | ▼Information Se               | arch                             |        |
| ▼New Information                                                                                              | Main Category<br>None         | Sub Category Minor Categor       | у<br>~ |
| Notice of service outage due to maintenance<br>[Important] Notice of rolling blackouts in with<br>system stop | Keyword                       | Search                           |        |
|                                                                                                    | All 2 records 1 - 2 records a | re shown.1 / 1 Page              |        |
|                                                                                                    | Subject                       |                                  |        |
|                                                                                                    | Notice of service outage of   | lue to maintenance               |        |
|                                                                                                    | [mportant] Notice of roll     | ng blackouts in with system stop |        |
|                                                                                                    |                               |                                  |        |

**Information Link** Click this link to display the information.

#### 2. The information reference screen appears.

| BRD-00000206                                               | 5:Notice of service outage due to maintenance                                                              |
|------------------------------------------------------------|----------------------------------------------------------------------------------------------------|
| Regist Bookmark                                            | Close Window                                                                                               |
| Subject<br>Main Category<br>Sub Category<br>Minor Category | Notice of service outage due to maintenance<br>None                                                        |
|                                                            | <u>Use of the service will be temporarily limited for maintenance.</u><br>Date<br>2016/11/27 22:00 - 23:00 |
| Details                                                    | Limitation<br>we cannot regist new data.<br>* we can refer to an existing data.                            |
|                                                            | Thank you for your understanding and cooperation.                                                          |

# 1.5.2 Information Bookmarking Procedures

This section describes the information bookmark functions.

#### Registering and Confirming Bookmarks

Registering information as bookmarks enables quick and easy access to that information.

#### 1. Display the information reference screen and click the [Regist Bookmark] button.

| BRD-00000206    | 5:Notice of service outage due to maintenance                   |
|-----------------|-----------------------------------------------------------------|
| Regist Bookmark | Close Window                                                    |
| Subject         | Notice of service outage due to maintenance                     |
| Main Category   | None                                                            |
| Sub Category    |                                                                 |
| Minor Category  |                                                                 |
|                 | Use of the service will be temporarily limited for maintenance. |
|                 |                                                                 |
|                 | Date                                                            |
|                 | 2016/11/27 22:00 - 23:00                                        |
| Details         |                                                                 |
|                 | Limitation                                                      |
|                 | we cannot regist new data.                                      |
|                 | * we can refer to an existing data.                             |
|                 | Thank you for your understanding and cooperation.               |

#### 2. Confirm that the bookmark has been registered.

| Success:<br>Information has been added to bookmarks        |                                                                                                    |
|------------------------------------------------------------|----------------------------------------------------------------------------------------------------|
| BRD-00000206:Notice of service outage due to maintenance   |                                                                                                    |
| Bookmark Deletion                                          | Close Window                                                                                                    |
| Subject<br>Main Category<br>Sub Category<br>Minor Category | Notice of service outage due to maintenance<br>None<br><u>Use of the service will be temporarily limited for maintenance.</u> |
|                                                            | Date<br>2016/11/27 22:00 - 23:00                                                                                              |
| Details                                                    | Limitation<br>we cannot regist new data.<br>* we can refer to an existing data.                                               |
|                                                            | Thank you for your understanding and cooperation.                                                                             |

3. Once the registration is successful, the bookmarked information appears in the [Information added to bookmarks] menu on the Information screen. To access the information, click the link to the information.

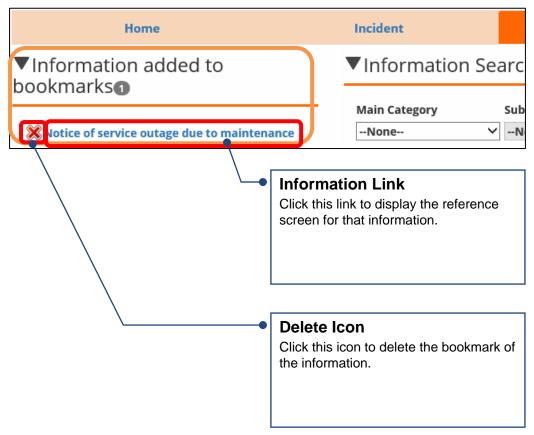

# LMIS on cloud V2.3.1

### Self Service Portal User Guide

December, 2016 First Edition

UNIRITA Inc. 108-6029 2-15-1 Konan, Minato-ku, Tokyo Shinagawa Intercity Tower A TEL 03-5463-6381 FAX 03-5463-6392 http://www.unirita.co.jp Copyright © 2016 UNIRITA Inc.

E-LMISOC-231-110-1